# **56K V.90 V.92 Modem**

D-Link DFM-562E External Modem

**User's Guide** 

### FCC Requirements

This equipment complies with Part 68 of the FCC Rules. On the bottom of this equipment is a label that contains, among other information, the FCC Registration Number and Ringer Equivalence Number (REN) for this equipment. IF REQUESTED. THIS INFORMATION MUST BE GIVEN TO THE TELEPHONE COMPANY.

The REN is useful to determine the quantity of devices you may connect to your telephone line and still have these entire devices ring when your telephone number is called In most. But not all areas the sum of the REN's of all devices connected to one line should not exceed five (5.0). To be certain of the number of devices you may connect to your line. As determined by the REN. You should contact your local telephone company to determine the maximum REN of the area you are calling from. If your telephone equipment causes harm to the telephone network. The Telephone Company may discontinue your service temporally. If possible, they will notify you in advance. But if the advanced notice is failed, you will be notified as soon as possible. You will be informed of your right to file a complaint with the FCC.

Your telephone company may change in its facilities, equipment, operations or procedures that could affect the proper functions of your equipment. If this occurs, you will be notified in advance to give you an opportunity to maintain uninterrupted telephone service.

If you experience trouble with this telephone equipment, please contact the following address and phone number for information on obtaining service or repairs. The Telephone Company may ask you to disconnect this equipment from the network until the problem is solved or until that the equipment is not detected malfunctioning. This equipment may not be used on coin service provided by the Telephone Company. Connection to party lines is subject to state Tariffs.

### **Federal Communications Commission**

#### **Radio Frequency Interference Statement.**

Note: This equipment has been tested and found to comply with the limitation for a lass B digital device pursuant to Part 15 of the FCC Rules. These restrictions are designed to provide reasonable protection against harmful interference when the equipment is operated in a residential installation. This equipment generates, uses, and can radiate radio frequency energy and if not installed and used in accordance with the instruction manual may cause harmful interference to radio communications. However, there is no guarantee that interference will not occur in a particular installation. If the equipment does cause harmful interference to radio or television reception, which can be determine by tuning the equipment off and on, the user is suggested to try to correct the interference by one or more of the following measures:

- -Reorient or relocate the receiving antenna.
- -Increase the distance between the equipment and receiver.

 -Connect the equipment into an outlet on a circuit different from that to which the receiver is connected. Consult the dealer or an experienced radio TV technician for help.

#### Notices:

- (1) The changes or modifications not expressly approved by the party responsible for compliance could void the user's authority to operate the equipment.
- (2) Shielded interface cables and AC power cord if any must be used in order to comply with the emission limits.

#### **Notices to Australian users:**

The modem card must only be used in a data terminal equipment (DTE) e.g. computer, that has a screw down cover (lid). As unsafe voltages (TNV) exist on the modem card, disconnect the modem card from the telephone line while the cover (lid) of the DTE (computer) is removed.

Installation of the modem card in a DTE (computer) which does not require a tool to open the cover (lid) will render the permit void.

Disconnect the telephone line before opening the cover (lid) of the DTE (computer). Do not connect the customer equipment to the telephone line while the cover (lid) of the DTE (computer) is open.

WARNING ONLY CONNECT EQUIPMENT WITH A TELECOMMUNICATIONS COMPLIANCE LABEL

WARNING FOR SAFETY REASONS, ONLY CONNECT EQUIPMENT WITH A TELECOMMUNICATIOS COMPLIANCE LABEL. THIS INCLUDES CUSTOMER EQUIPMENT PREVIOUSLY LABELLED PERMITTED OR CERTIFIED.

Modems connected to the Australian telecommunications network must be marked in accordance with the Labeling Notice. This modem has been specifically configured to ensure compliance with the ACA Standards. Do not adjust your modem or software outside the values indicated as below. To do so would result in your modem being operated in a non-compliant manner.

#### **Modem Commands:**

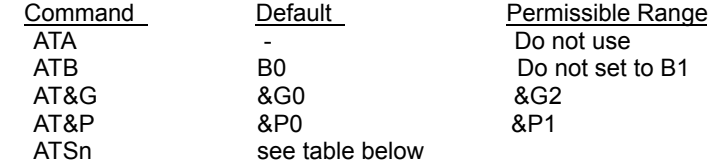

#### **Call Attempts/Retries:**

 Applications software shall be configured so that no more than 3 attempts are made to establish a connection to a given number (Note: if the modem can detect service tones, up to10 attempts can be made). If the call sequence is unsuccessful, there shall be a delay of at least 30 minutes before attempting to call the number again.

 Failure to set the modem and any application software used with the modem, to the values shown as above will result in the modem being operated in a non-compliant manner. Consequently, this would be in violation of the Labeling Notice for this equipment, and the Telecommunications ACT 1997 prescribes penalties for the connection of non-compliant equipment.

# **Table of Contents**

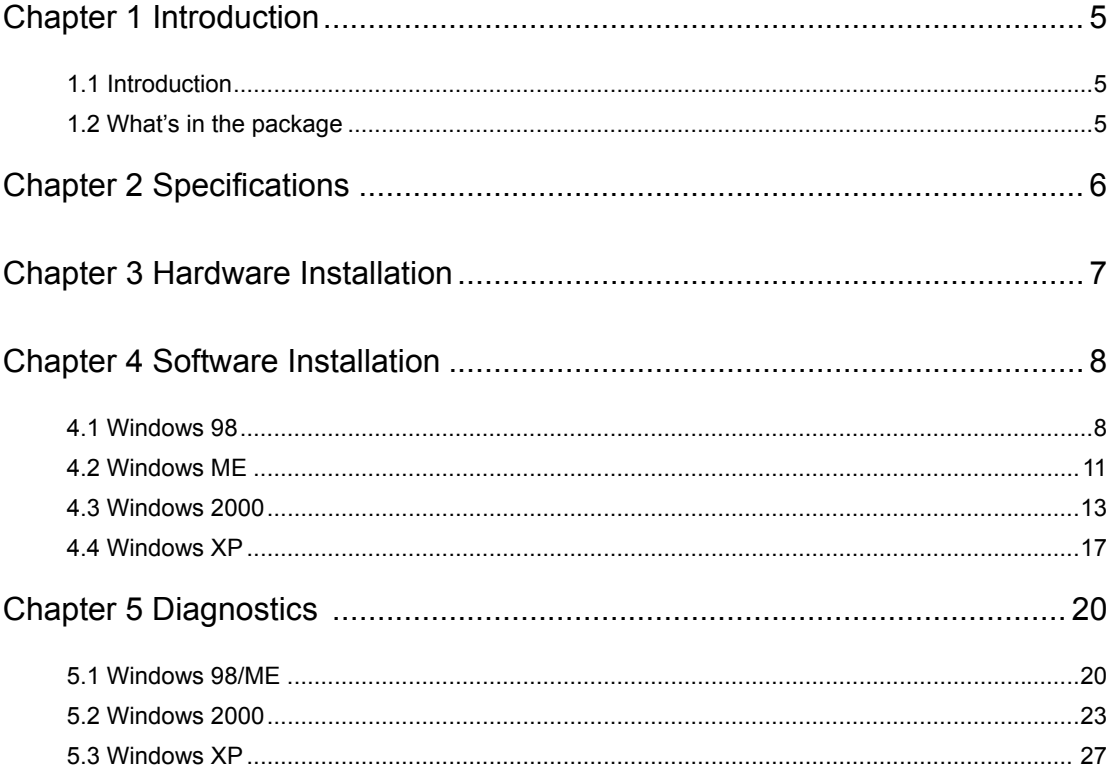

### **Chapter 1 Introduction**

### **1.1 Introduction**

Thank you for selecting the 56K V.90, V.92 modem with *Conexant SC56D* chipset manufactured. This modem with *Conexant SC56D* chipset is a hardware modem. Besides, it has the advantages of high quality, high reliability, more compact and low cost. This modem with *Conexant SC56D* chipset is compatible with current Windows 98, ME, 2000, XP operation systems because of its independent OS. Moreover, it follows the V.90, V.92 standard, so you can surf the Internet at 56K speed, but it depends on the condition of the telephone line and the ISP you connected to. We truly hope that our series products with *Conexant SC56D*  chipset can meet your needs.

### **1.2 What's in the Package**

- 56K V.90,V.92 Modem with Conexant SC56D Chipset
- CD-ROM (Comprises Application Software, Modem Drivers and User's Guide)
- Quick Guide for Installing Modem Drivers
- Phone Cord
- RS-232
- Power Adapter

# **Chapter 2 Specifications**

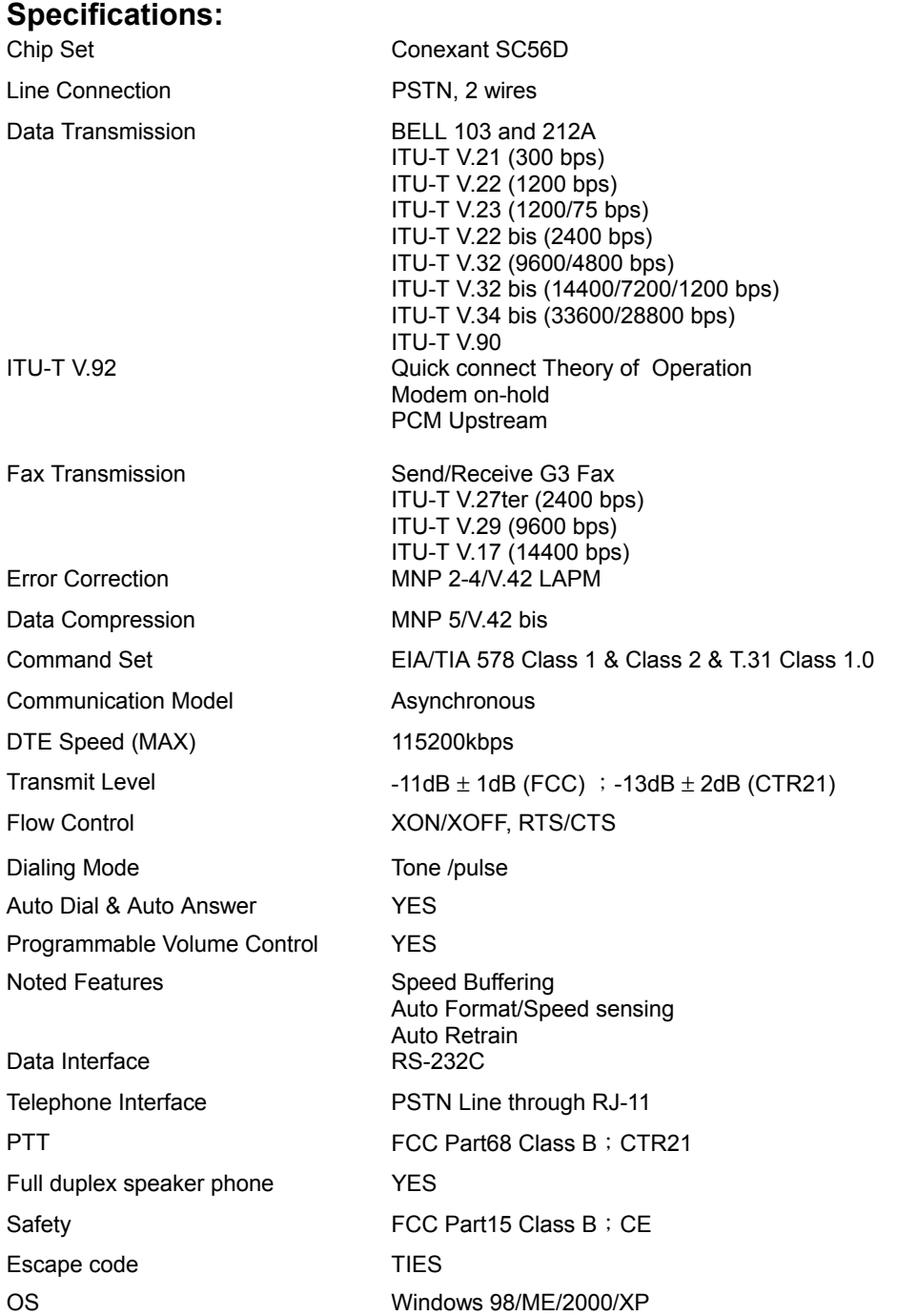

# **Chapter 3 Hardware Installation**

- 1. Plug the RS-232C cable supplied into the socket on the back of the modem marked RS-232. Plug other end of the RS-232C cable into the computer COM port.
- 2. Plug the telephone cord supplied into the socket on the back of the modem marked LINE.
- 3. Plug the other end of the cord into the wall socket.
- 4. Plug the power adapter supplied into the socket on the back of the modem marked Power.

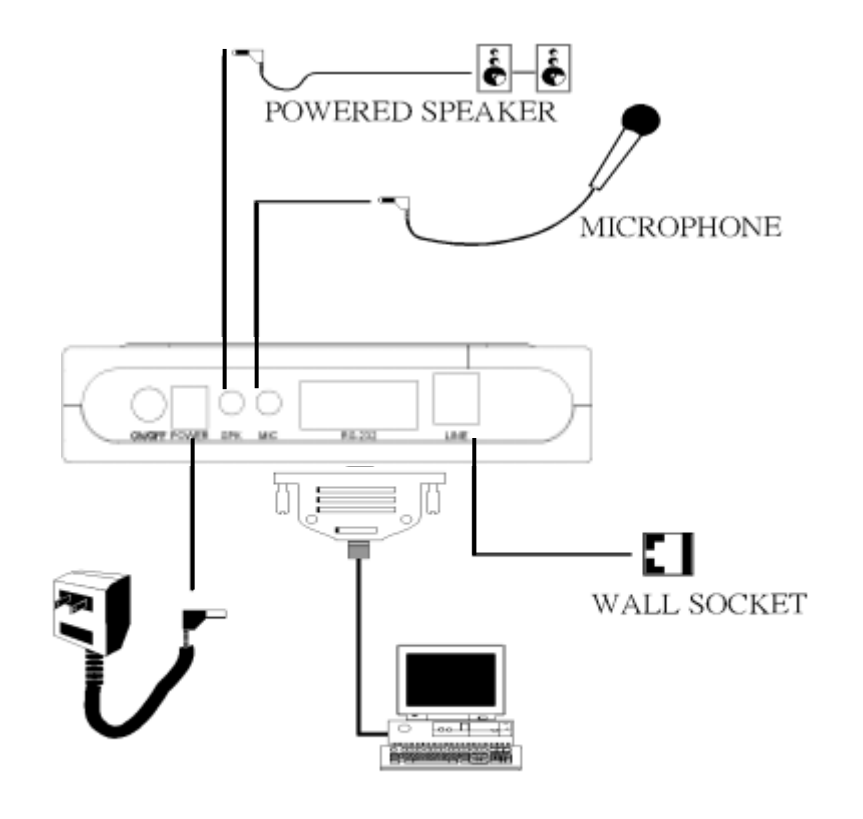

External Modem Diagram

# **Chapter 4 Software Installation**

Power on your computer and modem and start Windows 98/ME.Windows 98/ME will detect the modem automatically.

### **4.1 Windows 98**

1. Please insert the driver CD supplied when Windows detects the modem, then click **Next** to search for the driver.

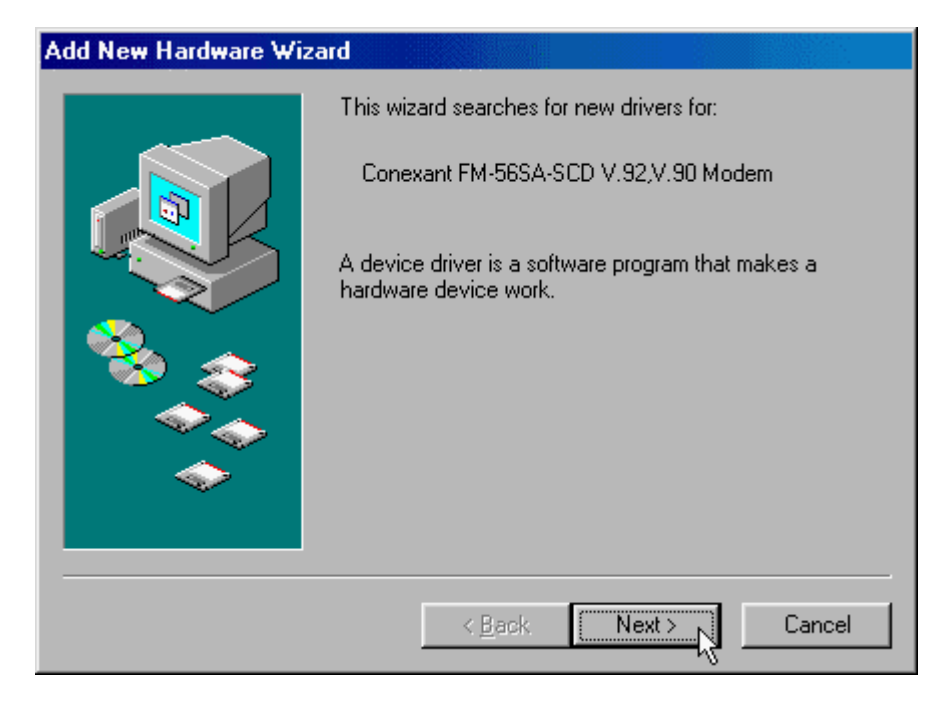

2. Please select the "**Search for the best driver for your device**. **[Recommended]**" and click **Next** to continue.

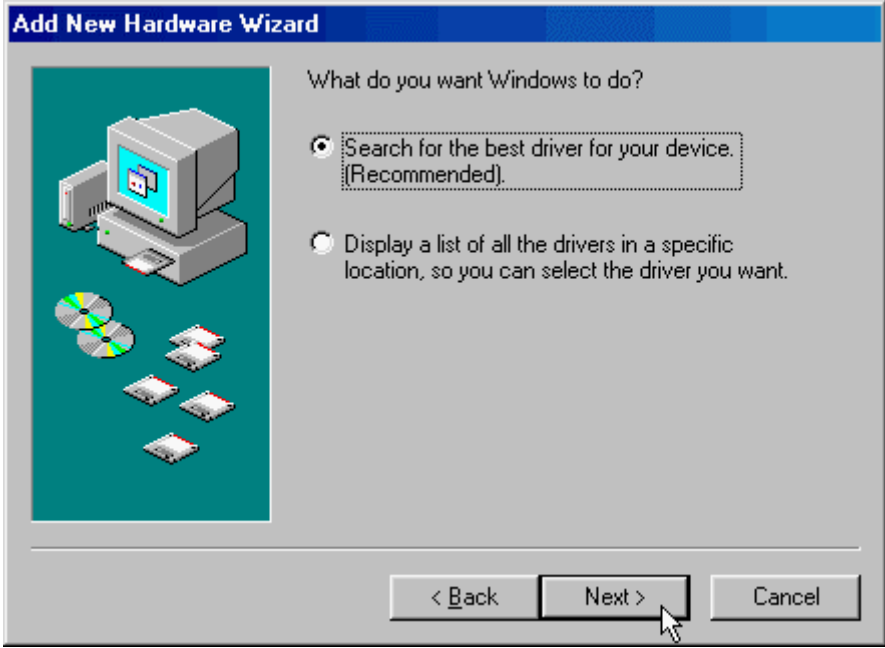

3. Please select the "**Specify a location**" **F:\Win98** or use **Browse**…(F is the label of CD-ROM drive), and click **Next** to start the search.

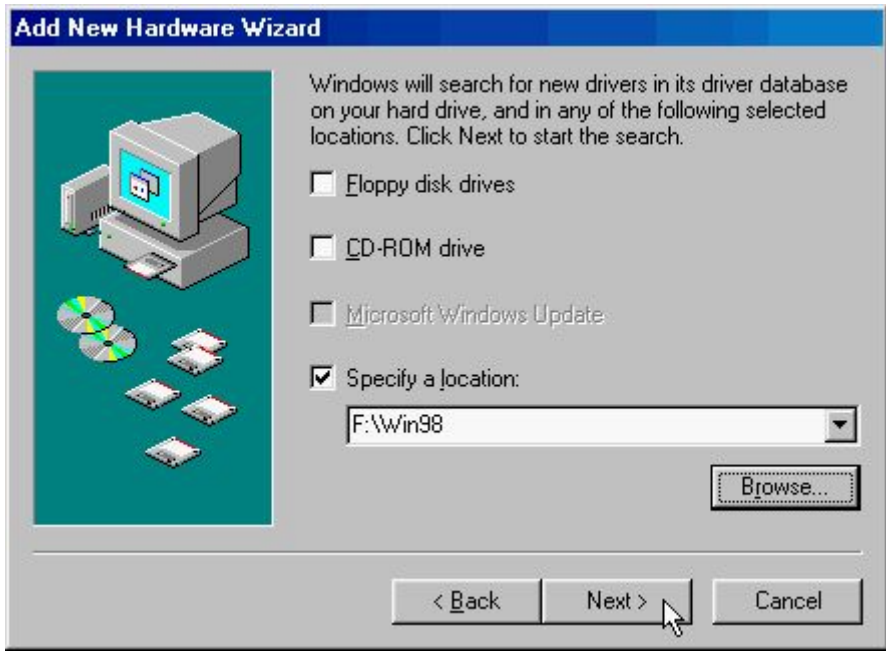

4. Windows has found the driver for the **D-Link DFM-562E External Modem** ,then click **Next** to start the installation.

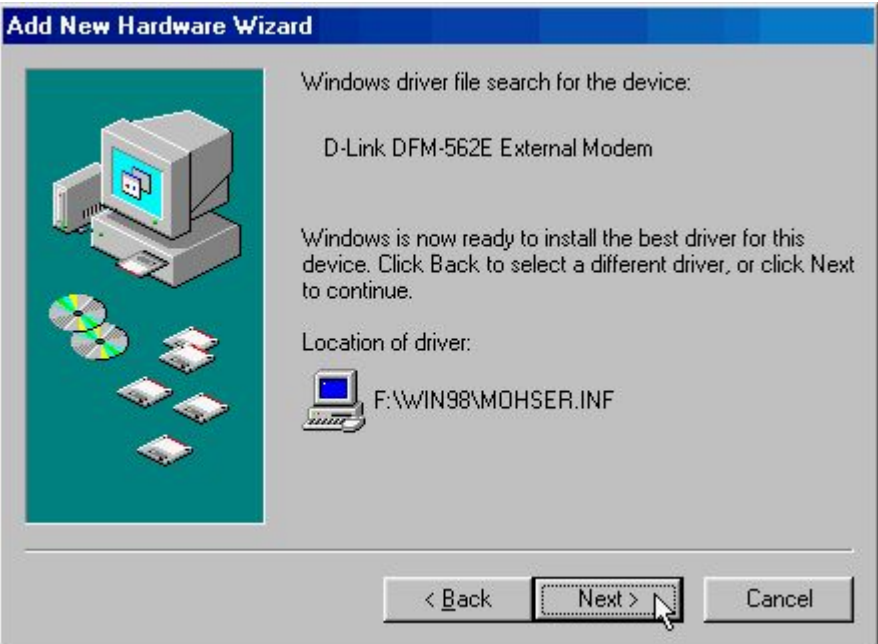

5. This installation has been done; click **Finish**.

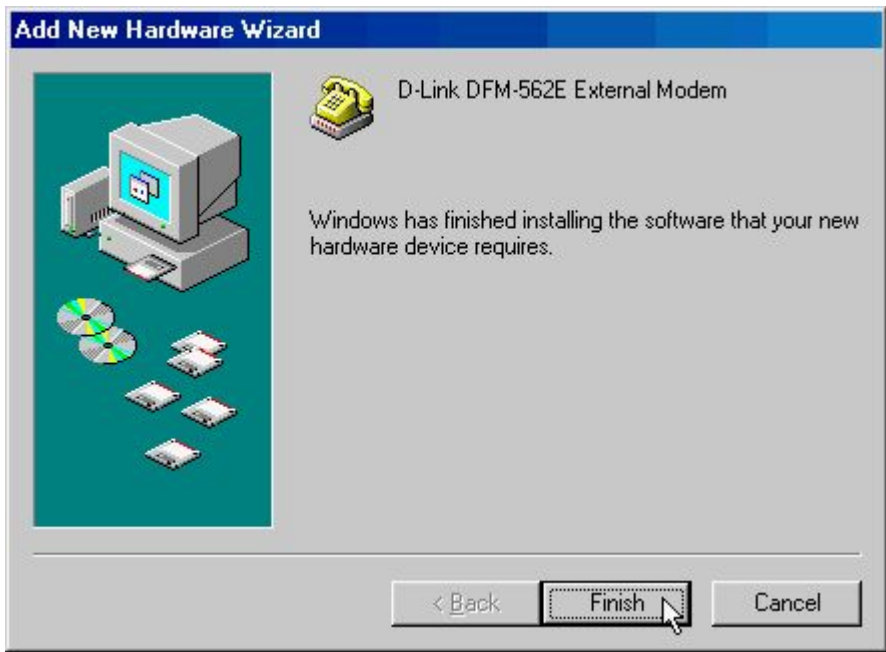

### **4.2 Windows ME**

1. Please insert the driver CD supplied when Windows detects the modem, then select the "**Specify the location of the driver [Advanced]"** , click **Next** to search for the driver.

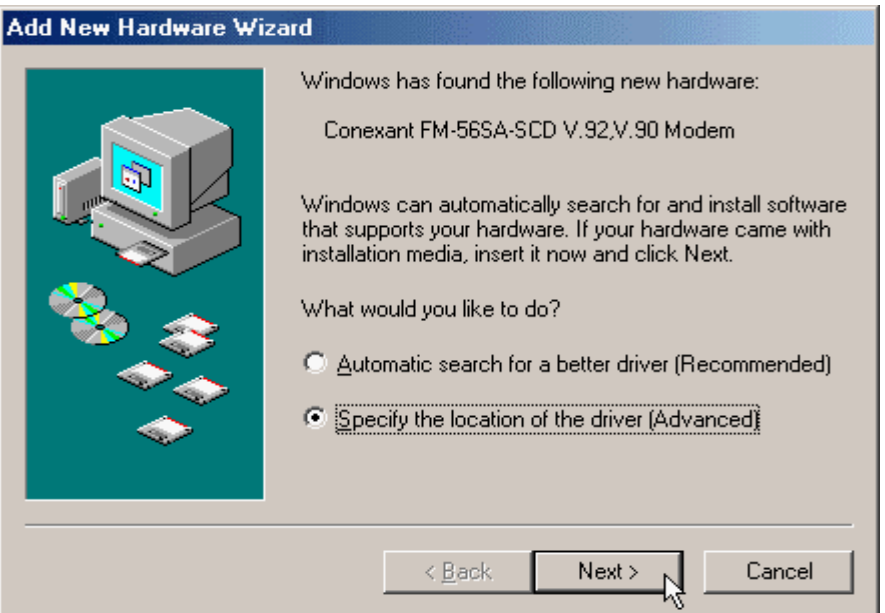

2. Please select "**Search for the best driver for your device [Recommended]**", select the "**Specify a location**" .Please type **F:\WinME** or use **Browse** (F is the label of CD-ROM drive),then click **Next** to continue.

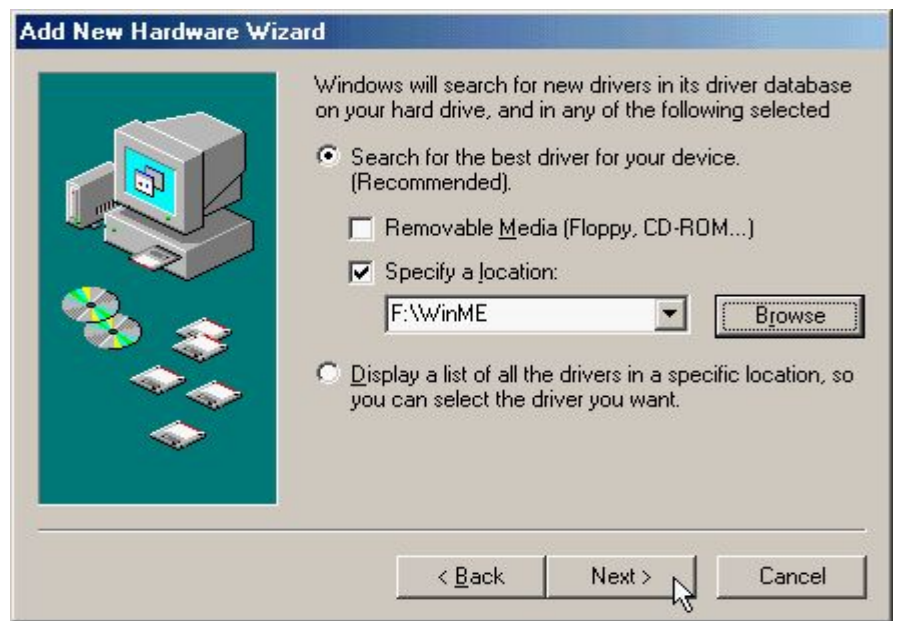

3. Windows has found the driver for the **D-Link DFM-562E External Modem**, click **Next** to continue.

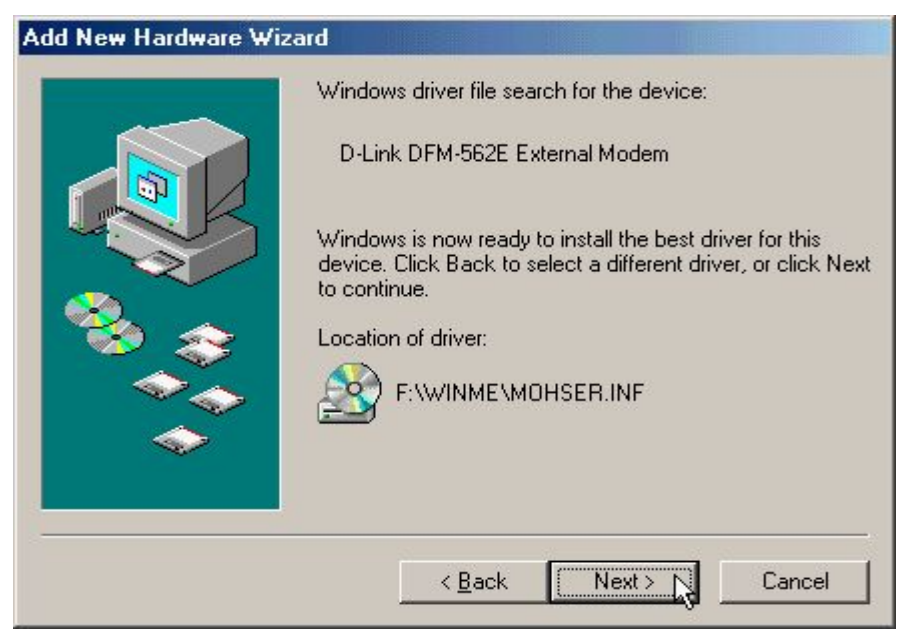

4. Click **Finish**.

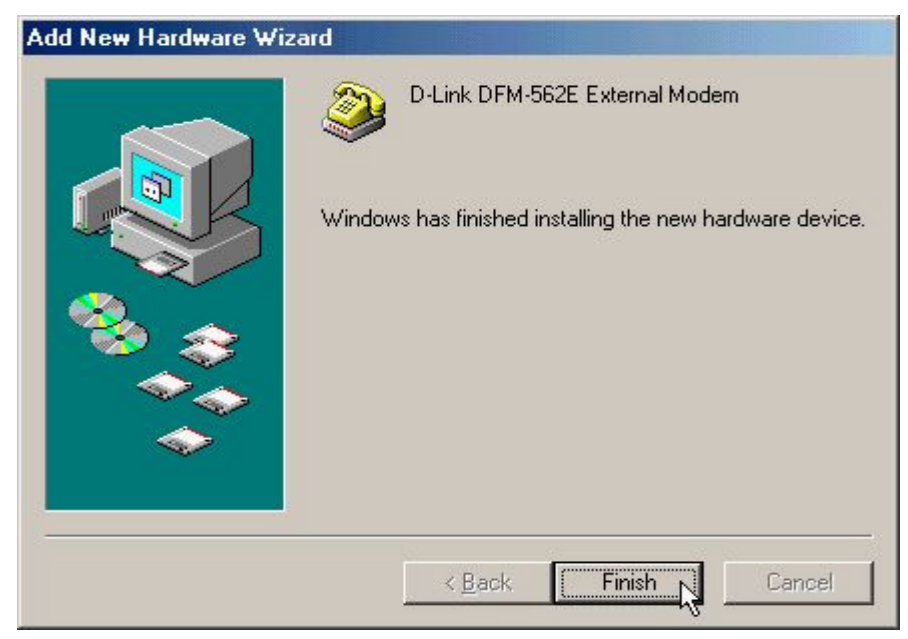

### **4.3 Windows 2000**

1. Windows will detect the modem automatically; please insert the driver CD supplied and clicks **Next**.

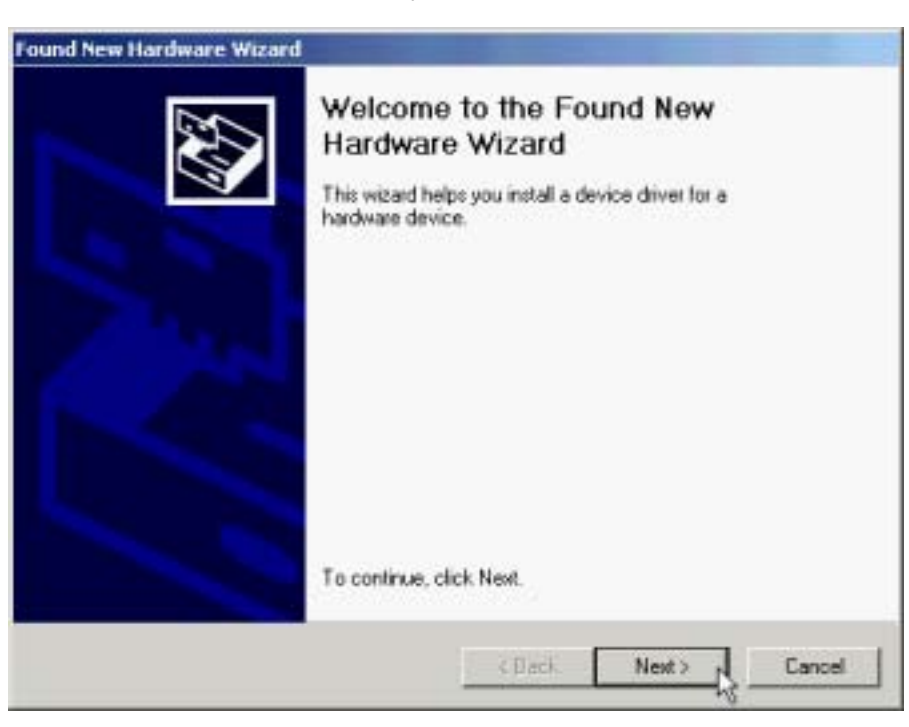

2. Please select "**Search for a suitable driver for my device [recommended]**", then click **Next**.

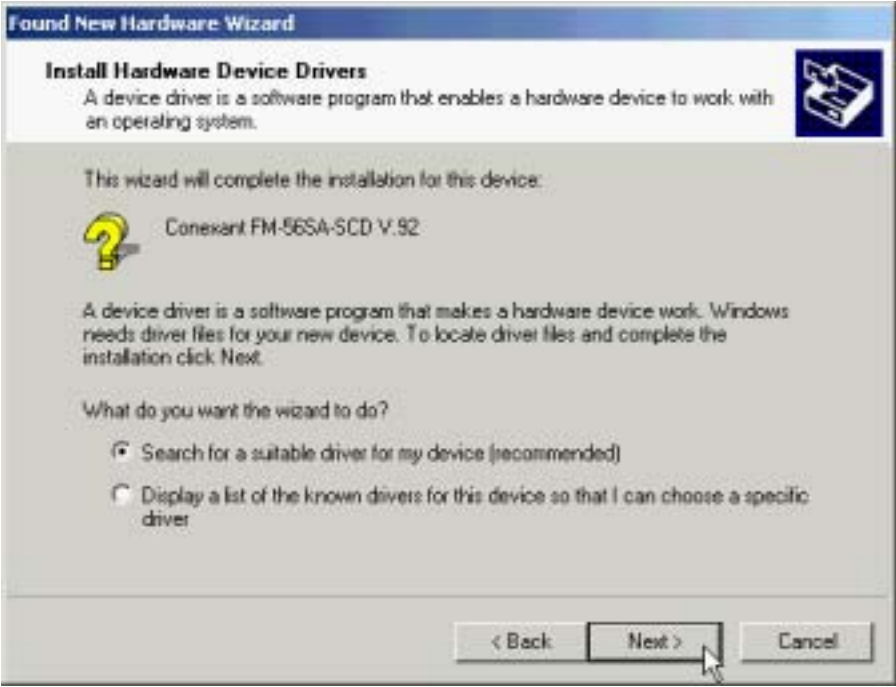

3. Please select "**Specify a location**", then click **Next**.

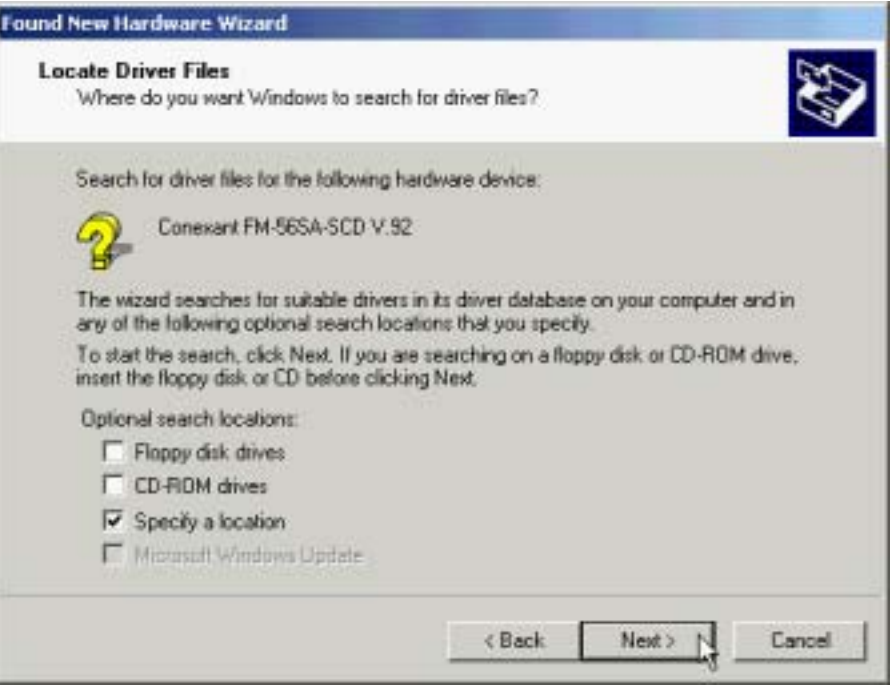

4. Please type **F:\Win2K** or use **Browse**…to find the driver directly; then click **OK** (F is the label of CD-ROM drive).

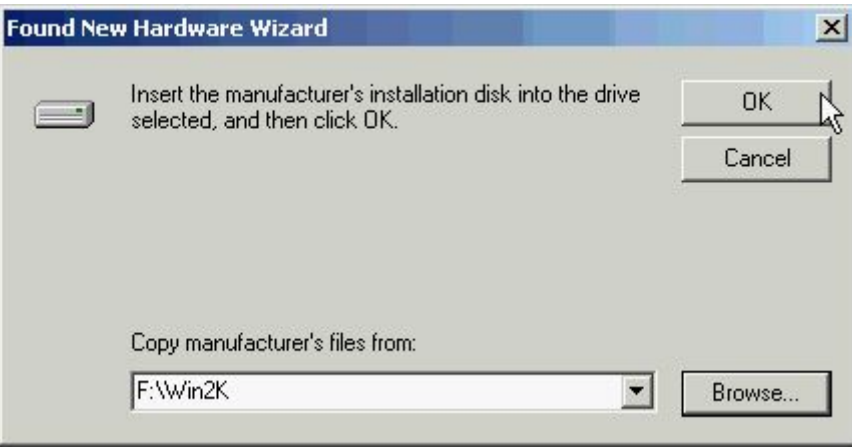

5. Windows will found a driver for this device, then click **Next**.

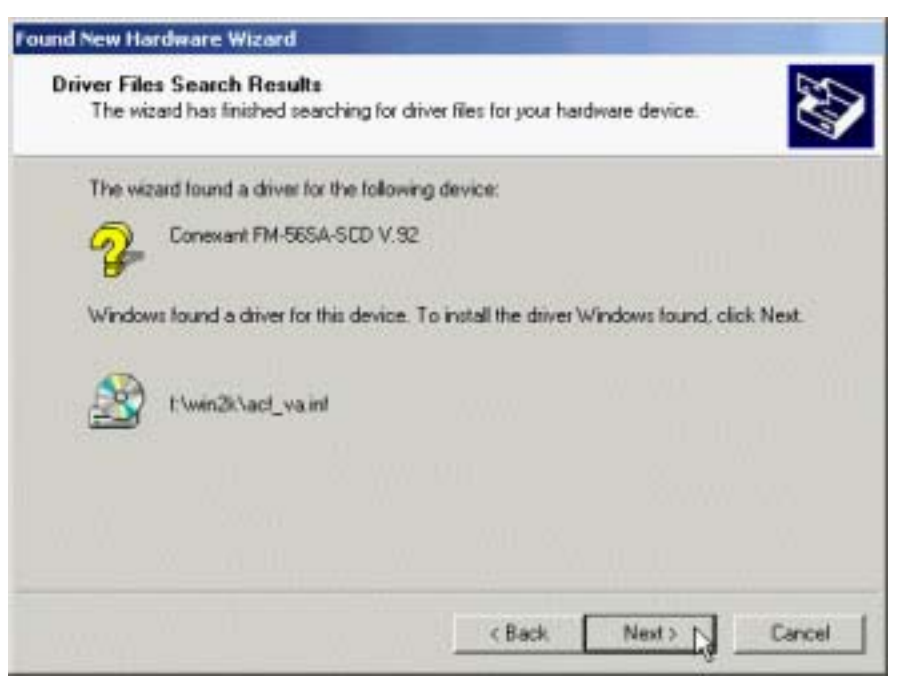

6. Click **Yes** to continue.

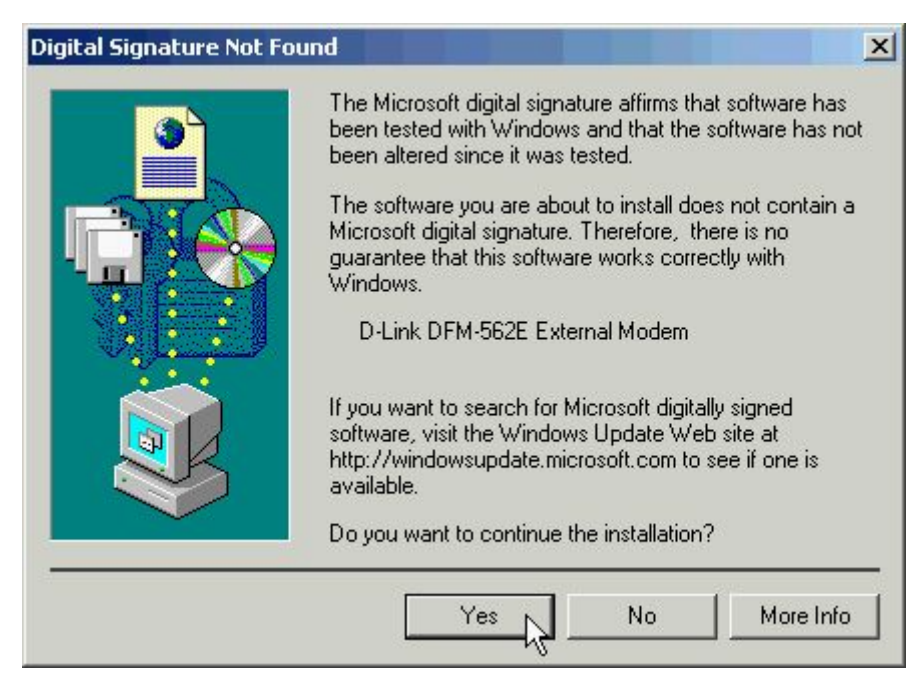

7. Click **Finish** to end this install procedure.

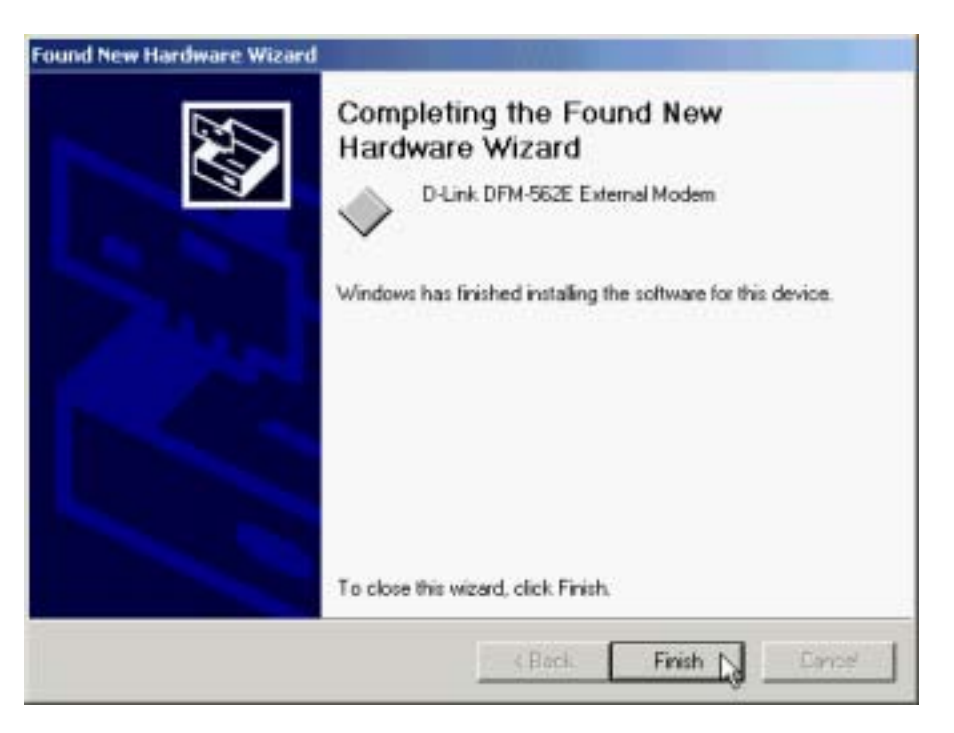

### **4.4 Windows XP**

1. Restart the computer after connecting the modem to PC. When Windows detects the modem, the wizard will help you to install the new device. Please select "**Install from a list or specific location [Advanced]**". then click **Next**.

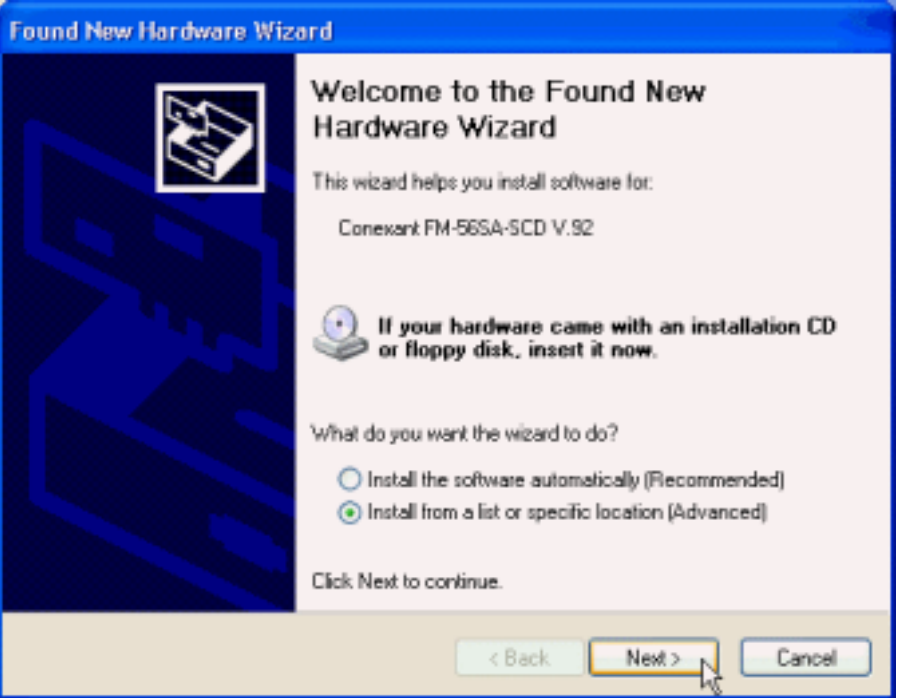

2. Please select "**Include this location in the search**". Please type **F:\WinXP** or use **Browse** and then click **Next**. (F is the label of CD-ROM drive )

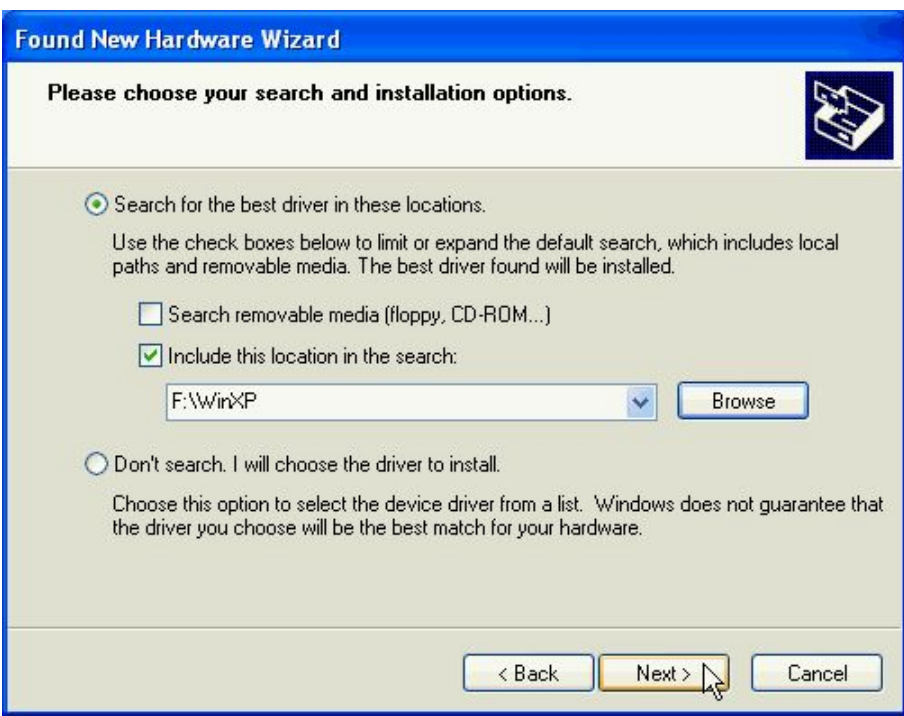

3. Click "**Continue Anyway**".

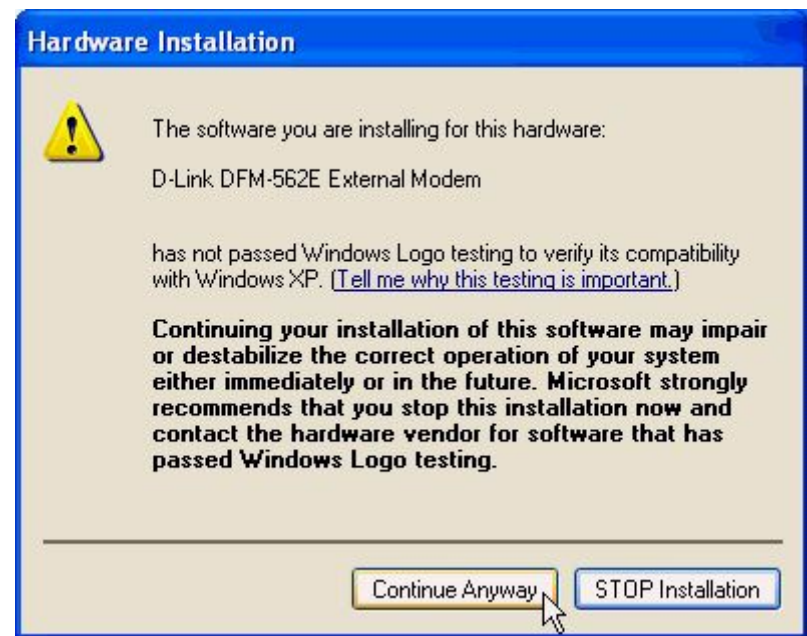

#### 4. Click "**Finish**"

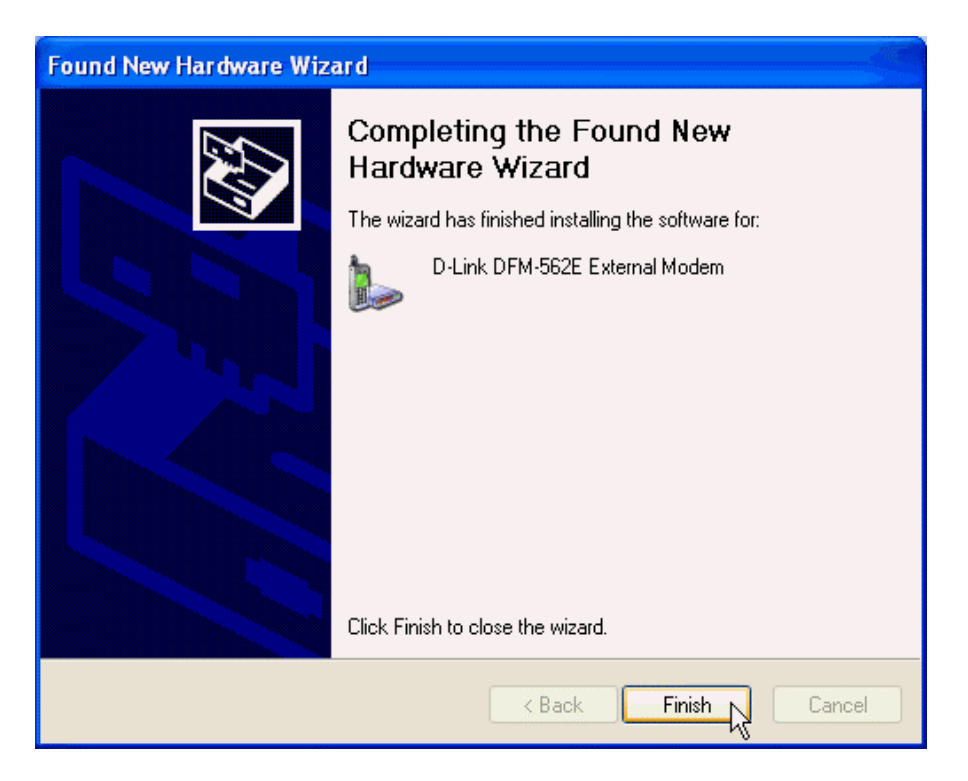

### **Chapter 5 Diagnostics**

### **5.1 Windows 98/ME**

1. Move your cursor as following sequence **Start \ Settings \ Control Panel** and click **Control Panel**. Then double-click on the **Modems** icon.

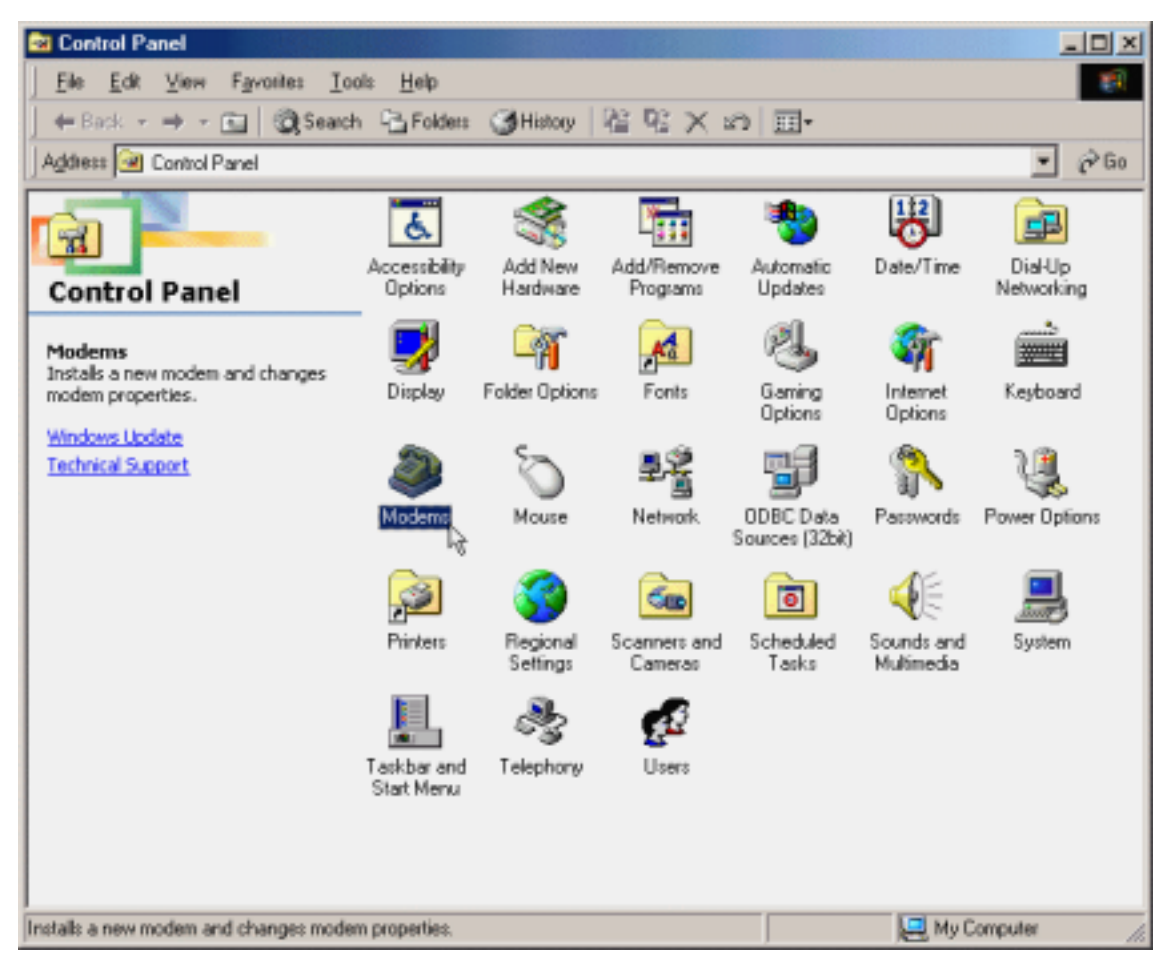

2. To test the modem by clicking on the **Diagnostics** tab. Then select the **COM Port** that the modem is setting and click on the **More Info…** button to start the test.

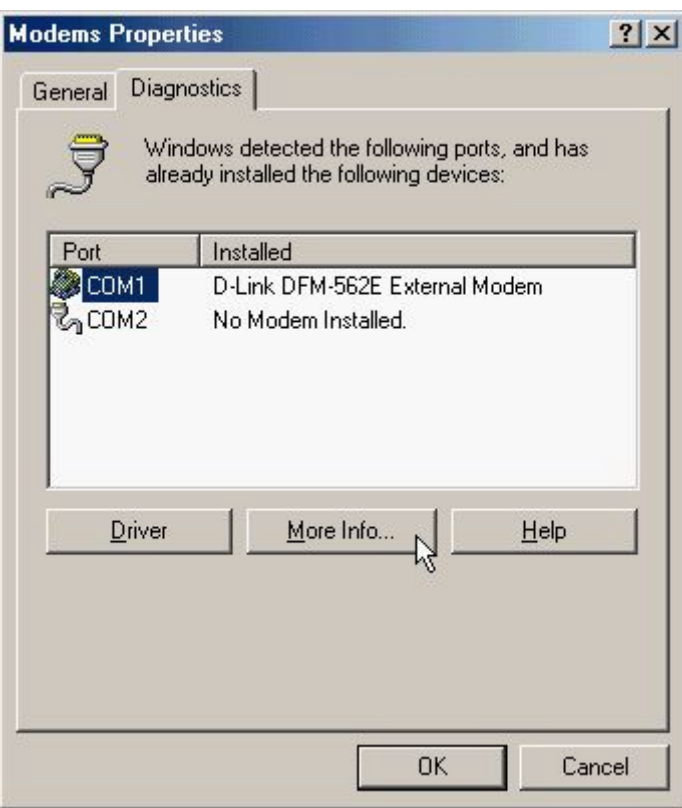

3. If your modem is responding to AT commands and functioning correctly, it means that your modem is working properly. Click **OK** to end this procedure.

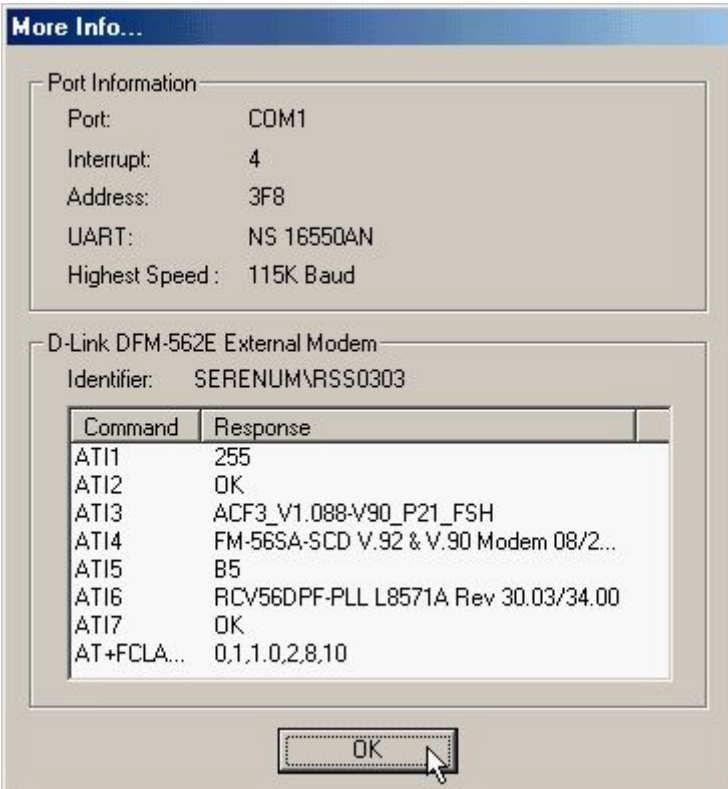

### **5.2 Windows 2000**

1. Move your cursor as following sequence **Start** \ **Settings \ Control Panel** and click **Control Panel**. Then double-click on the **Phone and Modem Options** icon.

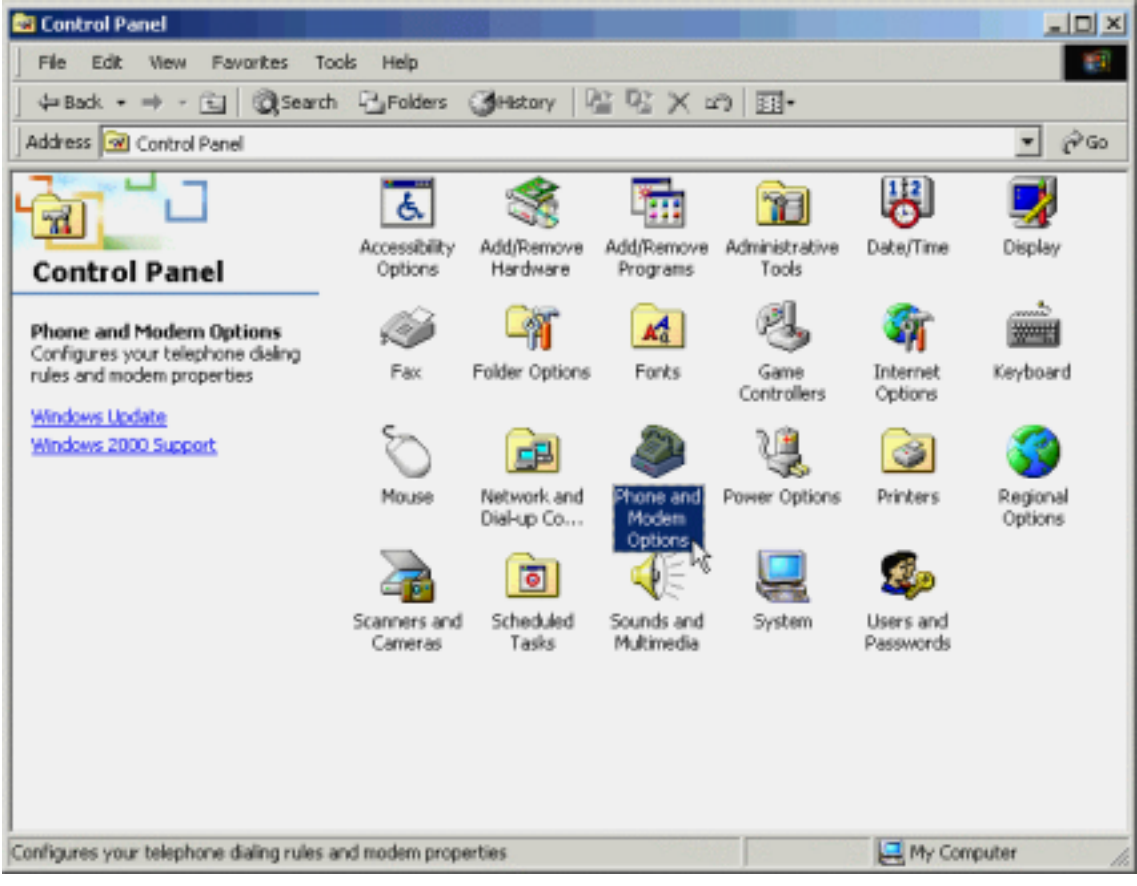

- $2|x|$ **Phone And Modem Options** Dialing Rules Modems | Advanced | The following modems are installed: Modem Attached To D-Link DFM-562E External Modem COM1 Add... Remove Properties M OK Cancel **Apply**
- 2. Click **Modems** tab and select **D-Link DFM-562E External modem** then click **Properties**.

3. Click **Diagnostics** tab, then click **Query Modem**.

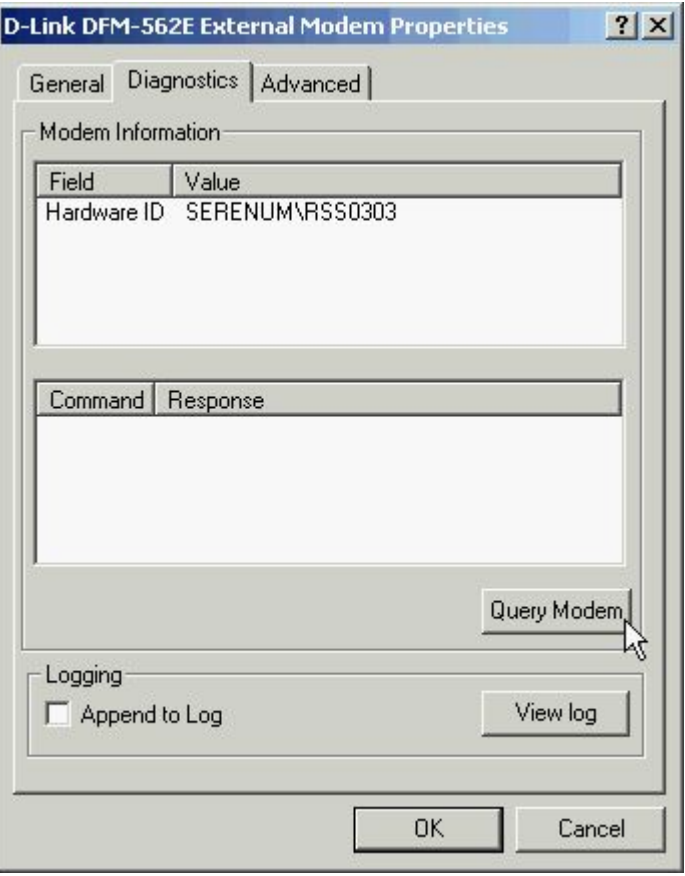

4. If your modem is responding to AT commands and functioning correctly, it means that your modem is working properly. Click **OK**.

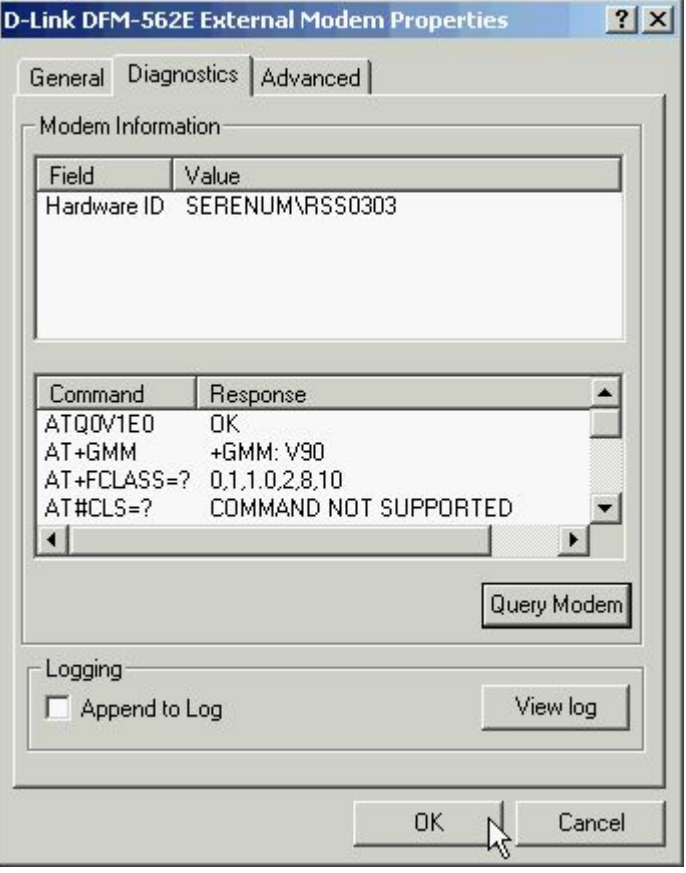

### **5.3 Windows XP**

1. Move your cursor as following sequence **Start** \ **Settings \ Control Panel** and click **Control Panel**. Then double-click on the **Phone and Modem Options** icon.

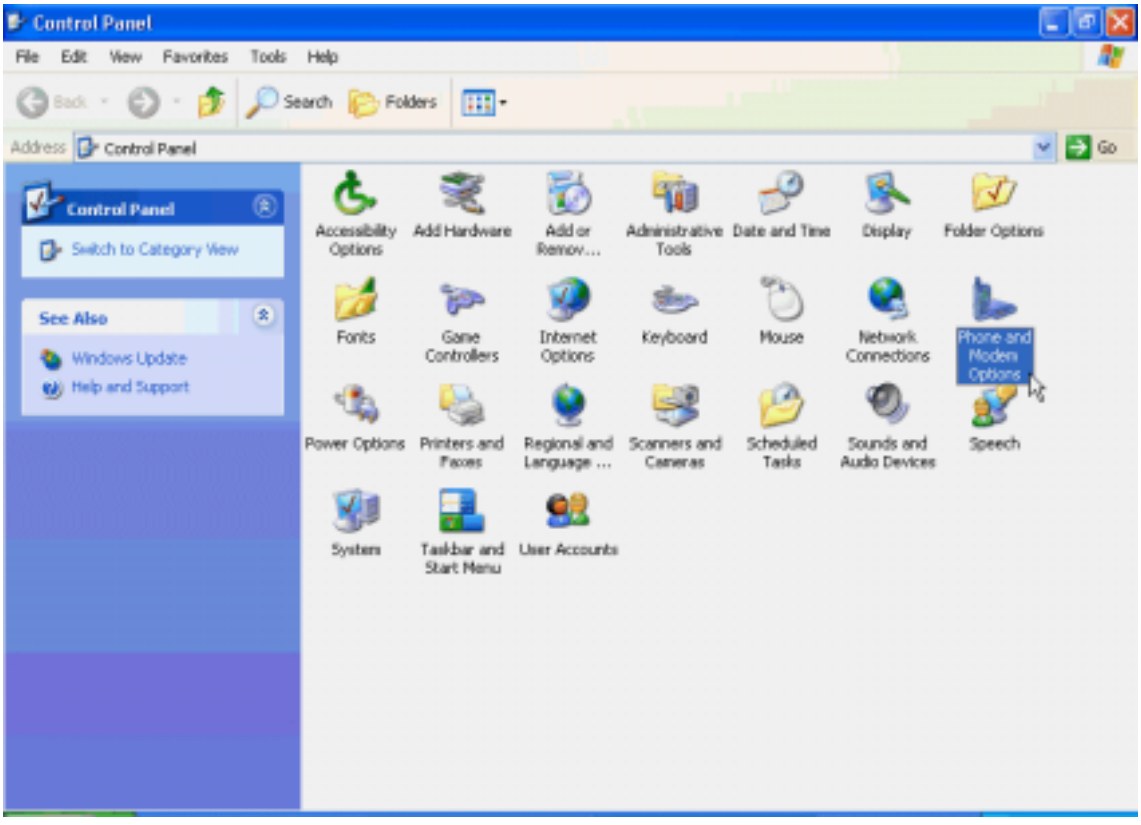

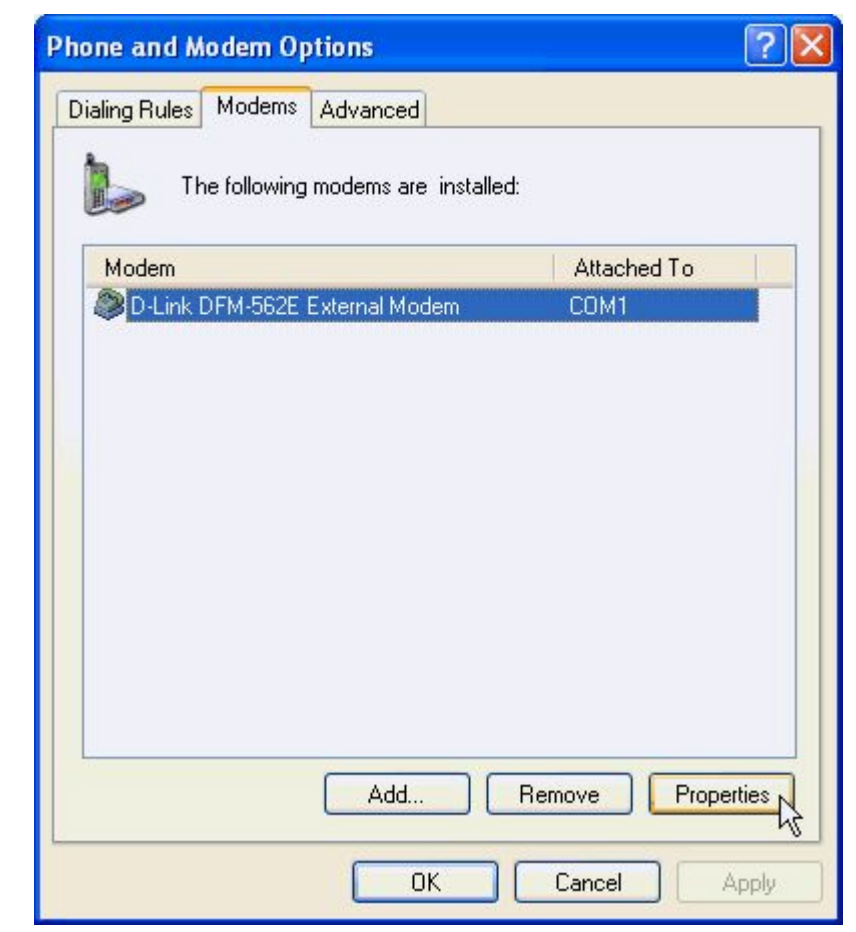

**2.** Click **Modems** tab and select **D-Link DFM-562E External Modem** then click **Properties.** 

**3.** Click **Diagnostics** tab, then click **Query Modem**.

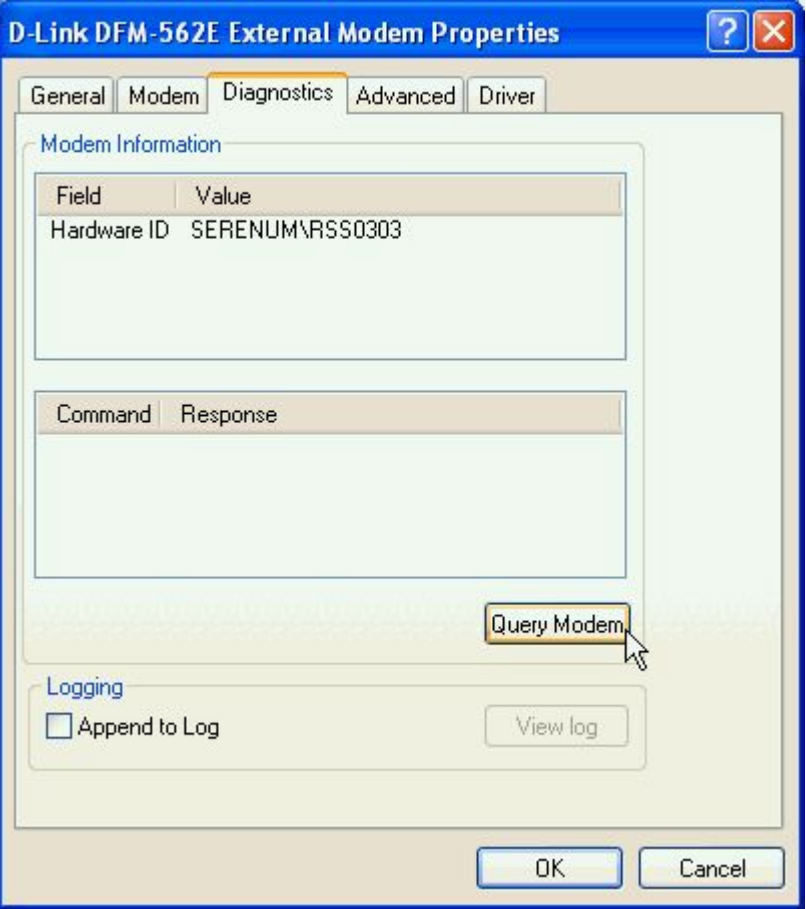

4. If your modem is responding to AT commands and functioning correctly, it means that your modem is working properly. Click **OK**.

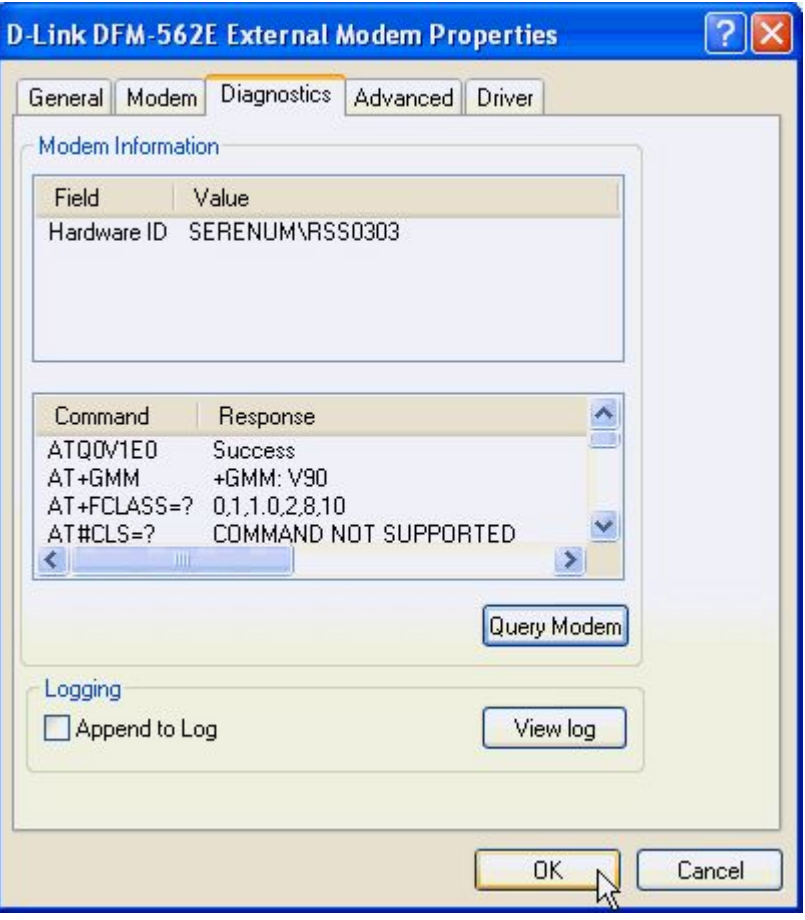